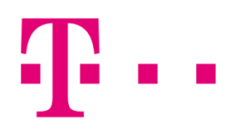

## Csatlakozási ikon létrehozása

## Total Commander alatt

Az első lépésként indítsd el a Total Commandert, majd a felső menüsorban kattints az "FTP" menüpontra:

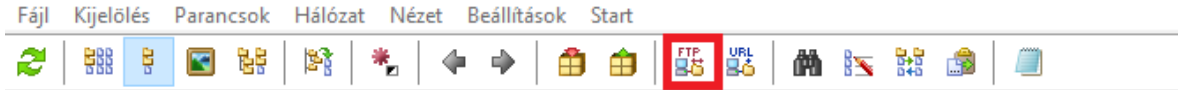

Ezt követően az alábbi ablak fog megjelenni, ahol kattints az "Új kapcsolat" menüpontra:

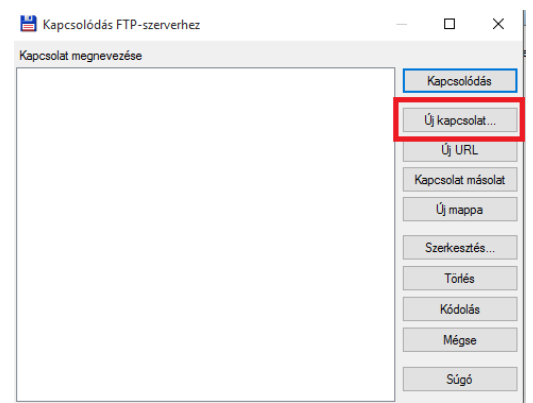

A következő ablakban töltsd ki az alábbi mezőket, majd kattints az "OK" gombra. Itt érdemes a passzív mód használatát bekapcsolni:

- **Kapcsolat neve:** itt elnevezheted a kapcsolatot
- Kiszolgáló neve: [ftp.t-online.hu](ftp://ftp.t-online.hu/)
- Felhasználói név: szerződésen szerepel
- **Jelszó:** Szerződésen szerepel

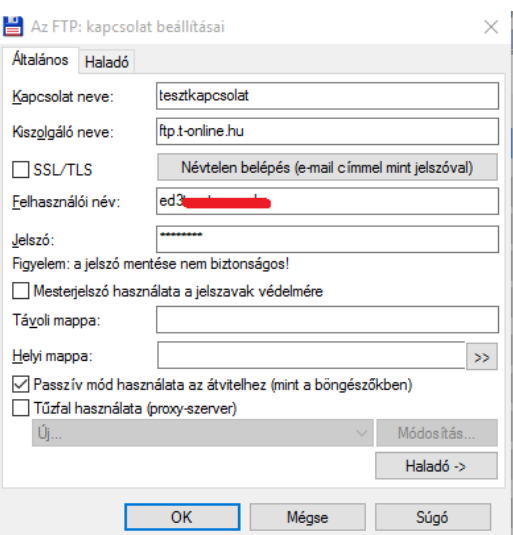

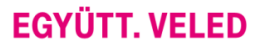

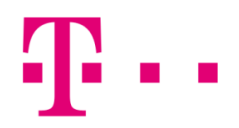

A "tesztkapcsolat" megjelenik a kapcsolatok menüpont alatt. Kattints a "Kapcsolódás" menüpontra, ezután bejelentkezik a program a távoli szerverre.

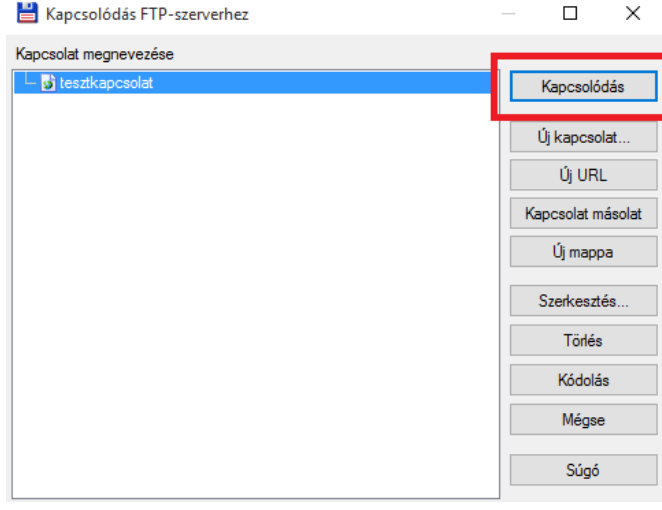

Ha mindent jól állítottál be, akkor az alábbi ablak fog megjelenni.

Fontos, hogy a weboldal tartalmát a "public\_html" mappába töltsd fel. Itt vagy index.html, vagy index.htm illetve index.php lehet a fájl kiterjesztése!

A honlapot az alábbi címen érheted el a böngészőprogramból: http://web.t-online.hu/atefelhasználóineved.

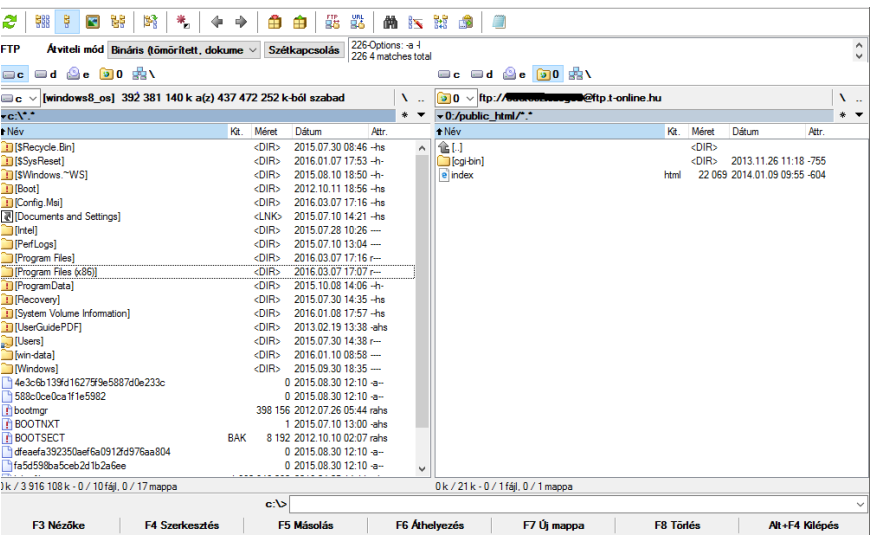